#### Eureka: Database Guide

Patrick Power Library 2023

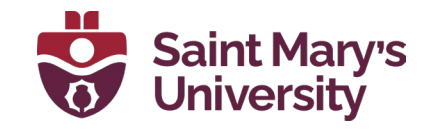

#### About Eureka

Eureka is a database that provides access to full-text content from thousands of worldwide news sources including daily newspapers, websites, radio, television, social media, and more. Dates of coverage and access vary depending on the source.

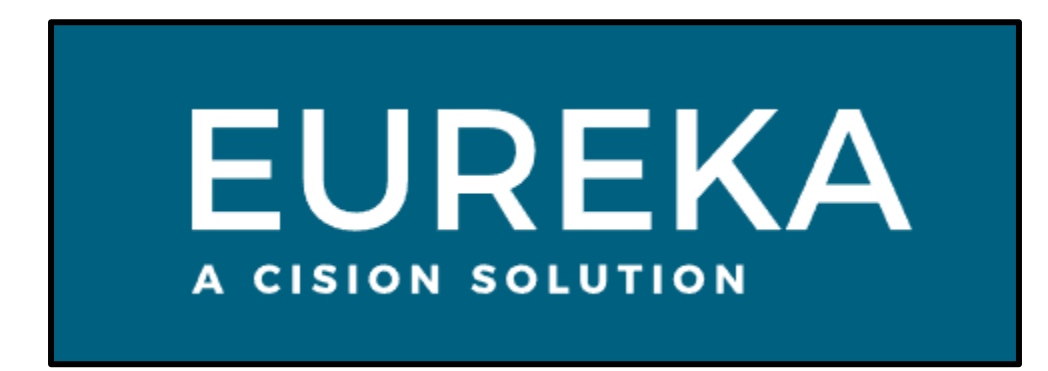

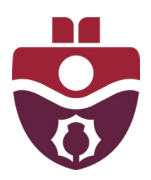

### Getting Started

From the Library's home page, click on **[Databases A-Z](https://libguides.smu.ca/az.php)**, then select Eureka.

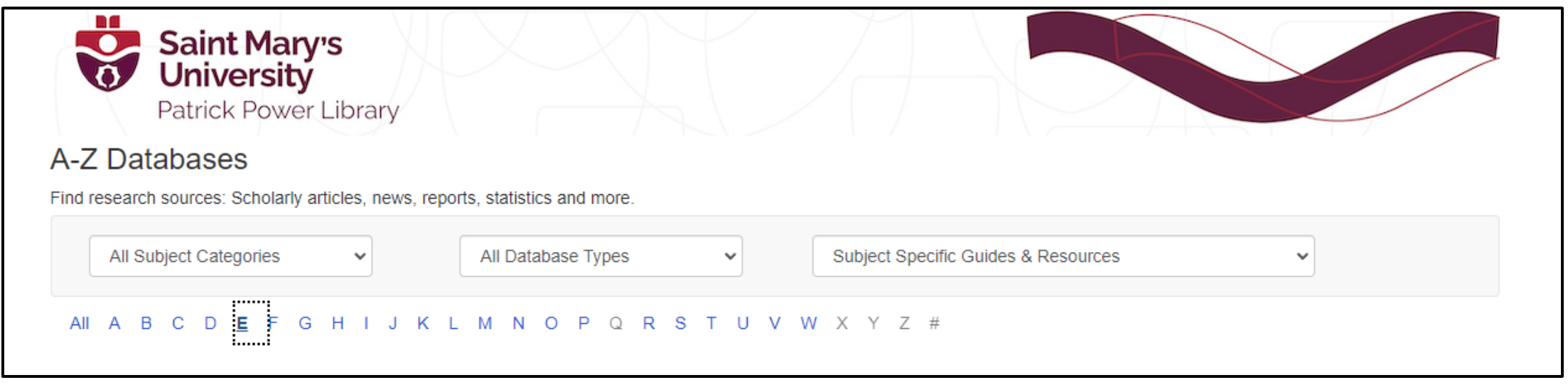

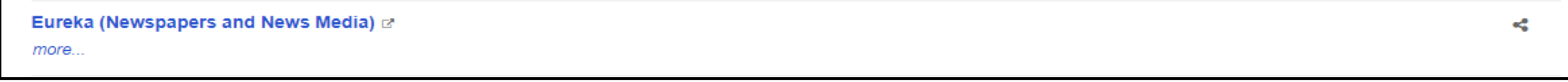

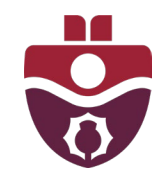

## Searching with Eureka

Eureka's basic search is similar to Google, a single search box for entering keywords. By default, Eureka searches for content published within the last 7 days. You can choose to search by a different date range by clicking on the drop-down menu.

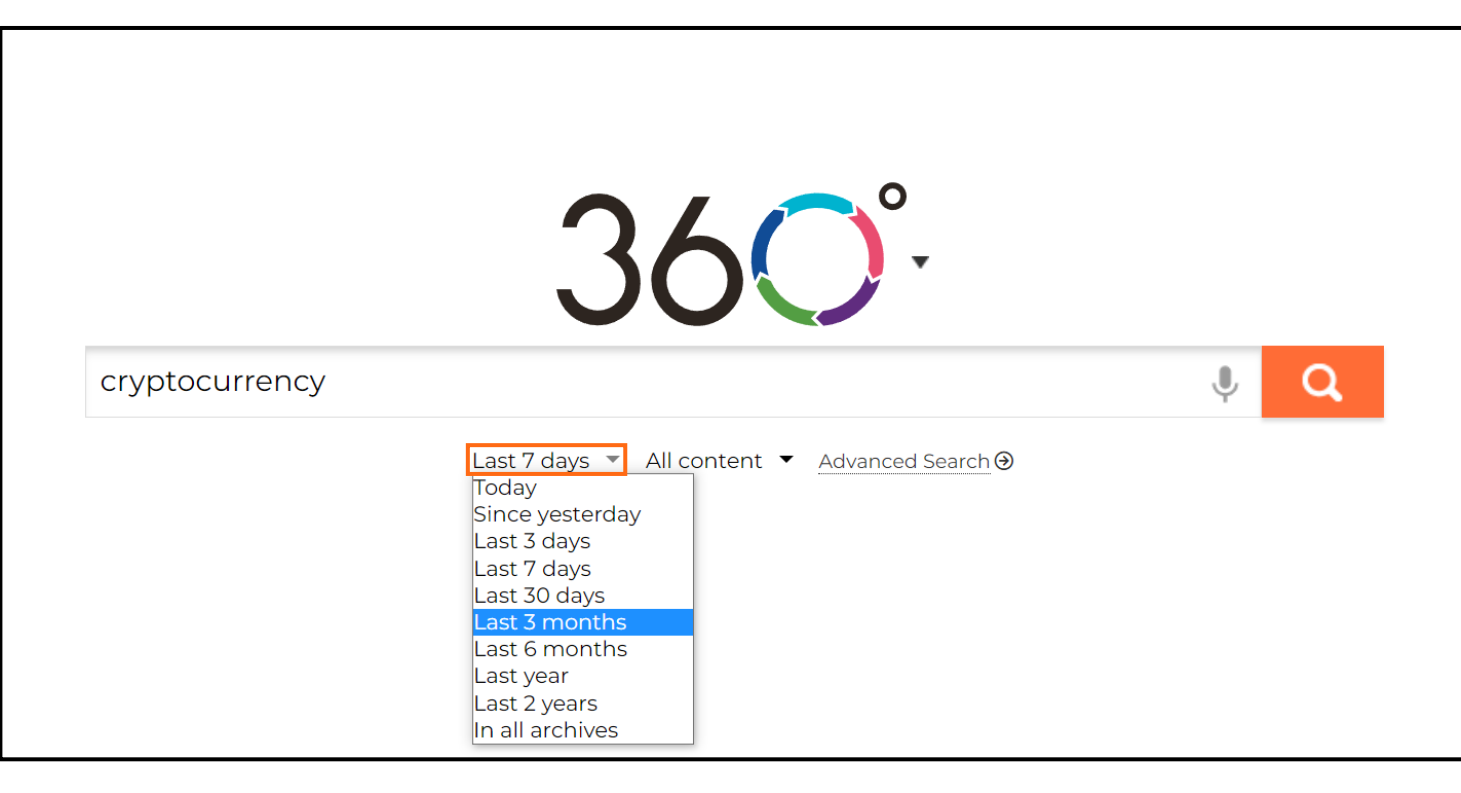

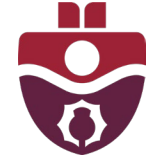

By default, Eureka searches content from every news source available in its database. You can limit your search to a specific geographic location, language, or source type (website and blogs, social networks, etc.) by clicking on the drop-down menu.

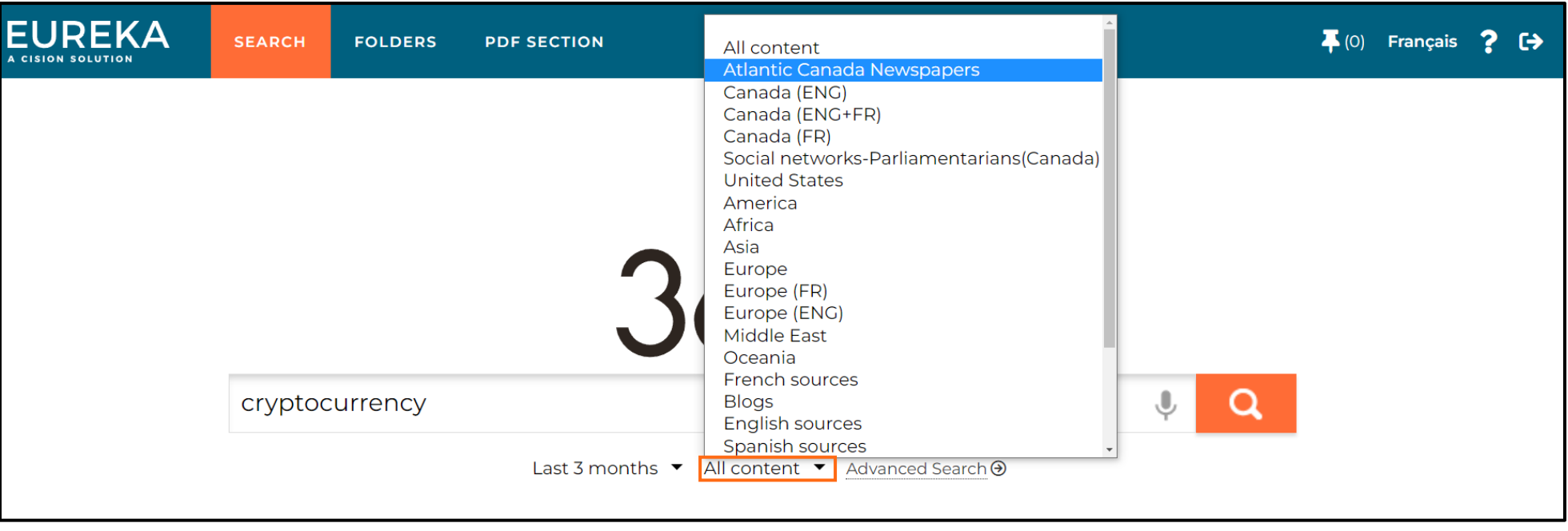

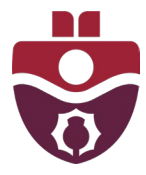

Search results will include a title or headline, partial abstract, publication date, and source of publication. You can filter your results by news medium, such as "Press", "Television and Radio", "Social Media", or other options provided at the top of the search results page.

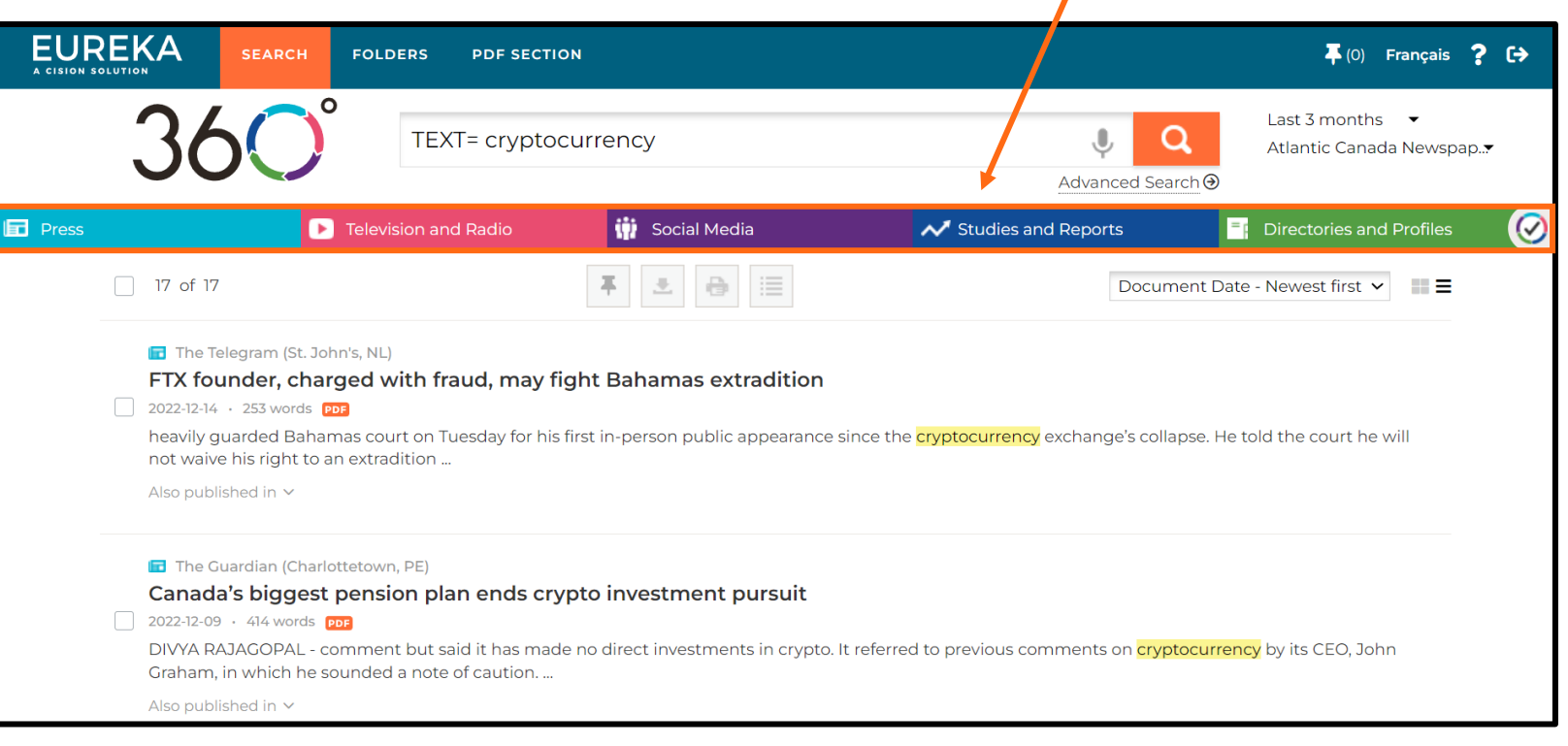

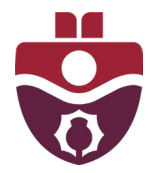

# Advanced Searching

To use Eureka to its full advantage, the Advanced Search function offers more search and filter options. Advanced searches require more attention to search criteria but can lead to results that better suit your needs.

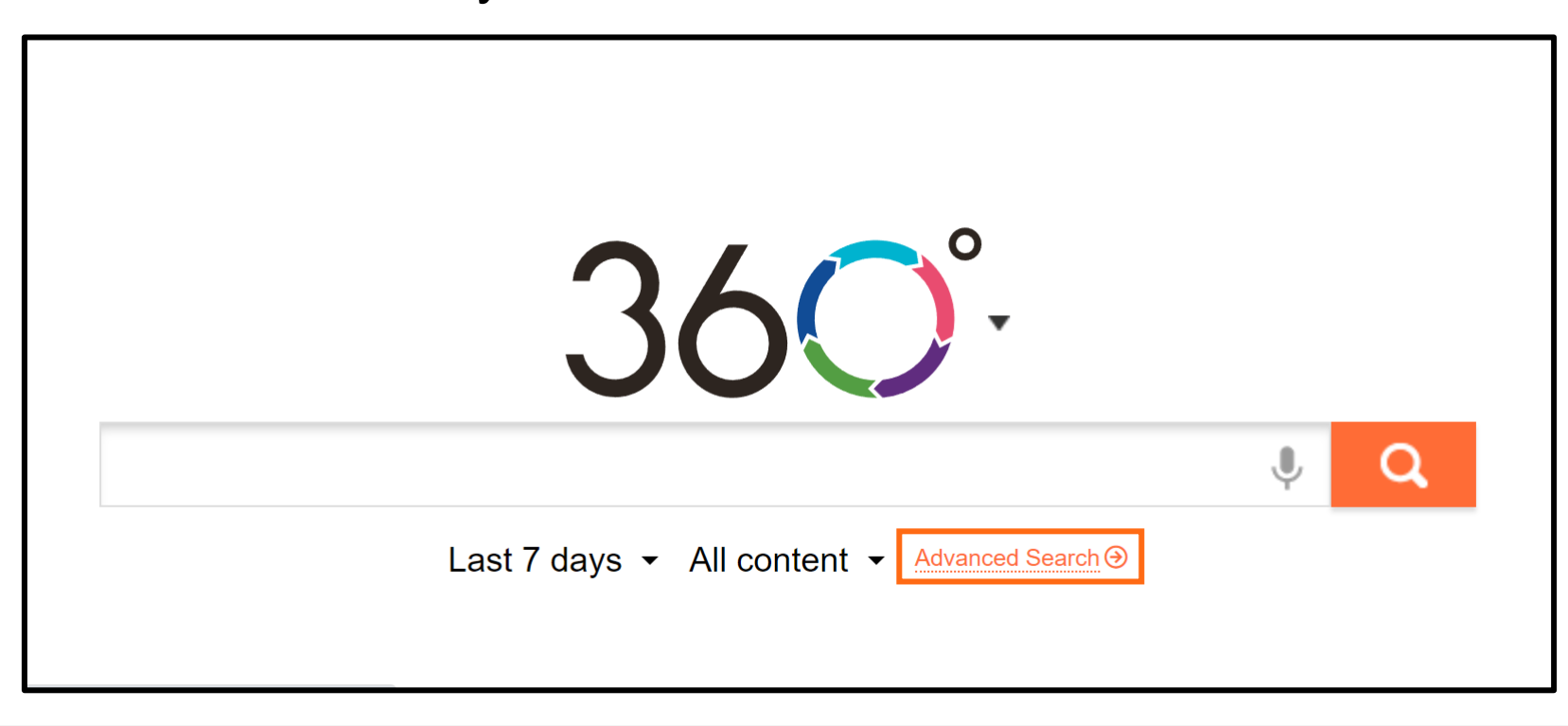

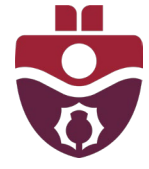

In the Advanced Search screen, you can use keywords and Boolean operators ("AND," "OR," and "WITHOUT") to modify your results. You can also specify where you would like to search for the keywords (such as "anywhere in the text," "in the author name," or "in the lead").

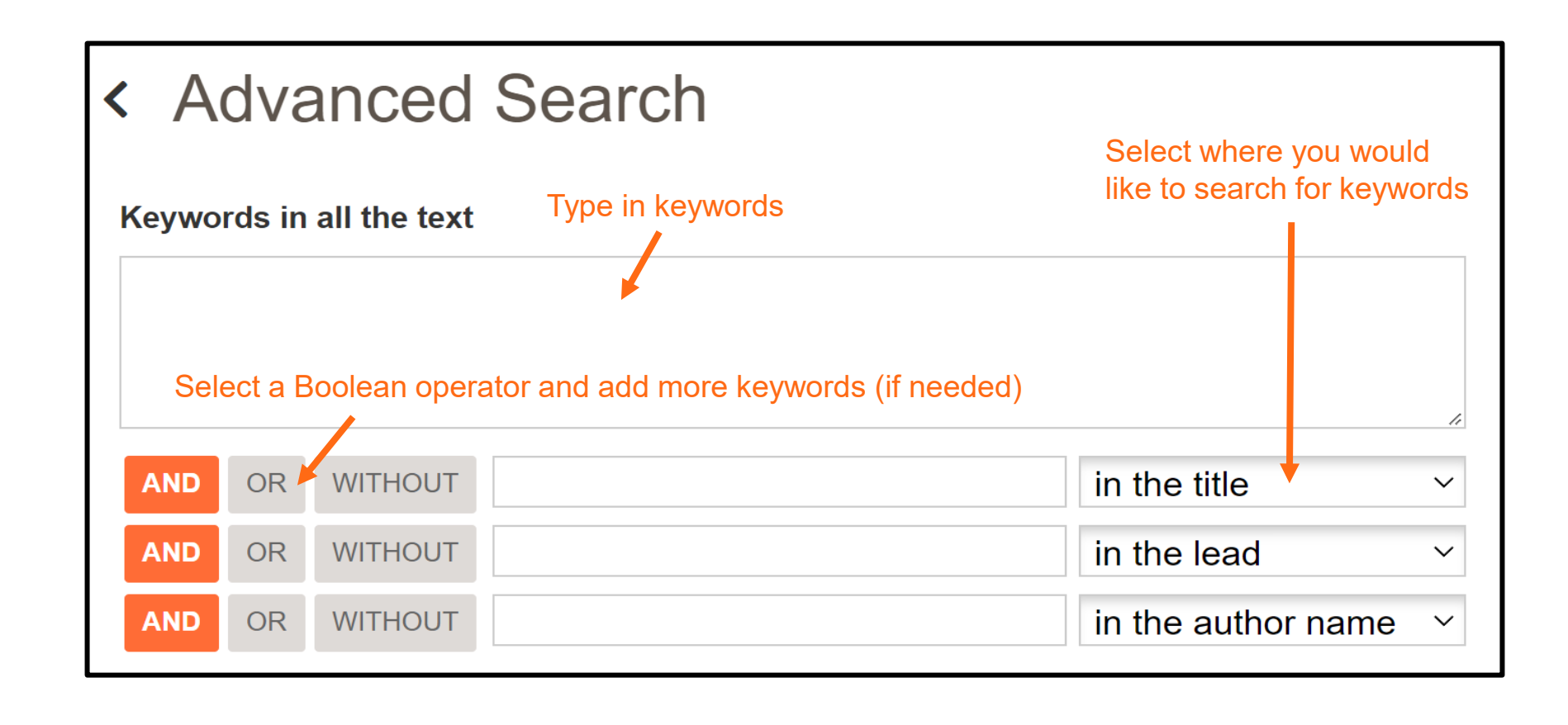

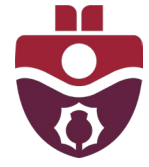

# Working with Search Results

When you have found an article that you would like to save or print, click on the title to view the record. If a full-text file is available, select the Download icon ( $\vert \cdot \vert$ ) or the Print icon ( $\theta$ ) to access the file.

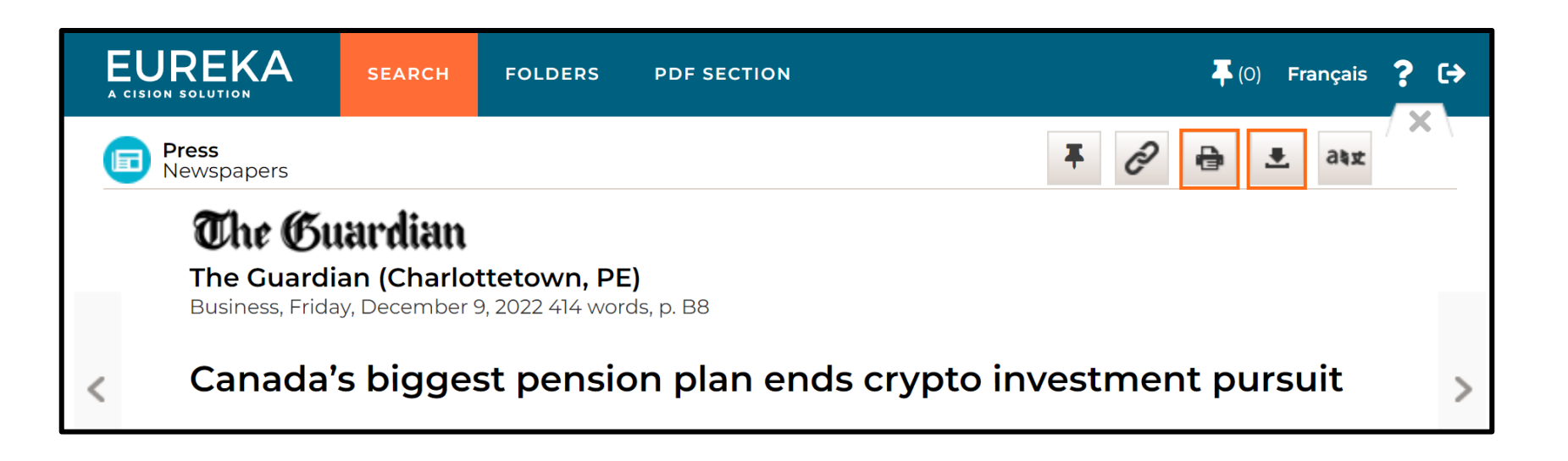

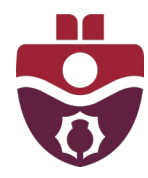

## Downloading an Article

Clicking on the download icon will provide you with the option to export to PDF or RIS format. Select the RIS Format if you want to save the file for uploading to RefWorks or another citation manager.

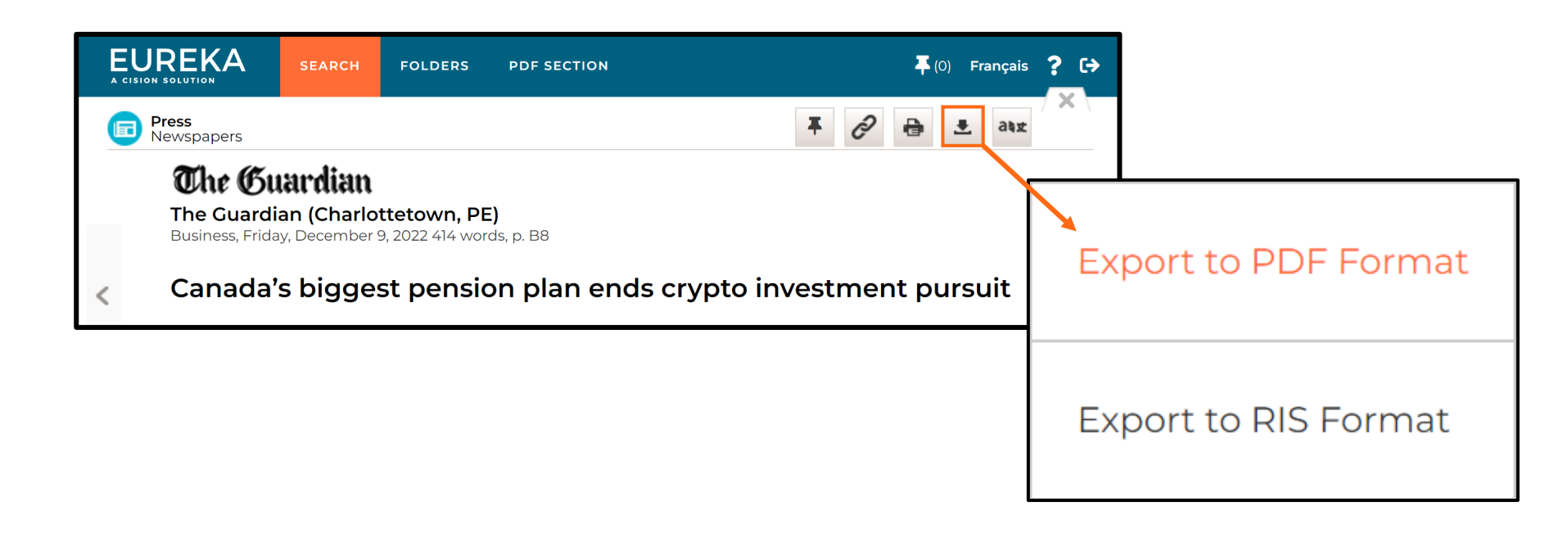

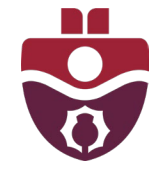

If you would like to save multiple articles at once, select the articles from the page of search results, and then click on the corresponding icon to download or print. Results saved to PDF will be downloaded as one PDF document, so only use this function if you are okay with saving multiple articles to one file.

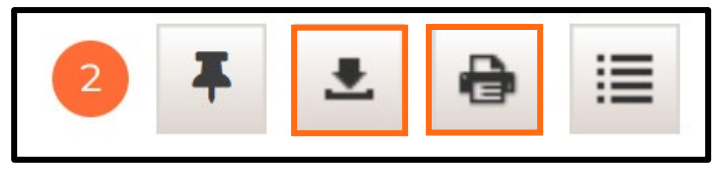

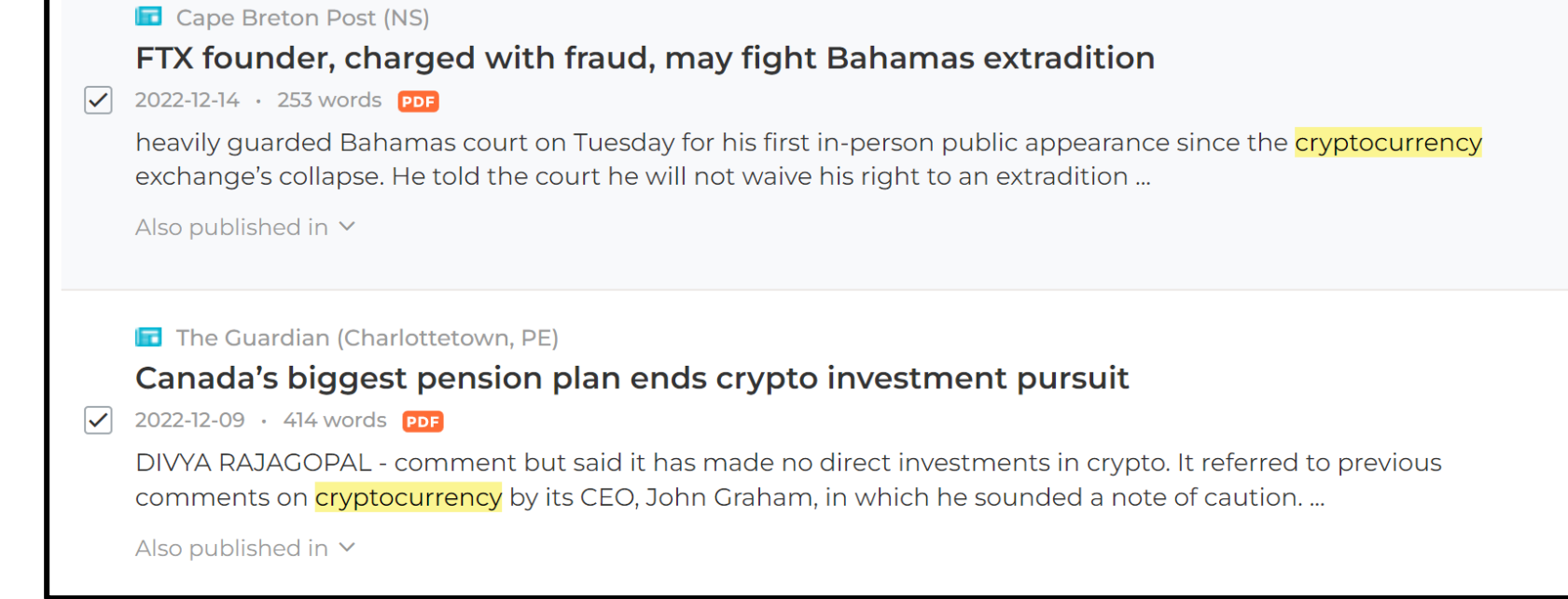

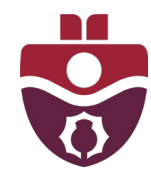

As you browse through search results, you can use the pin icon  $\left(\frac{1}{2}\right)$  located at the top of the page to select documents for later viewing.

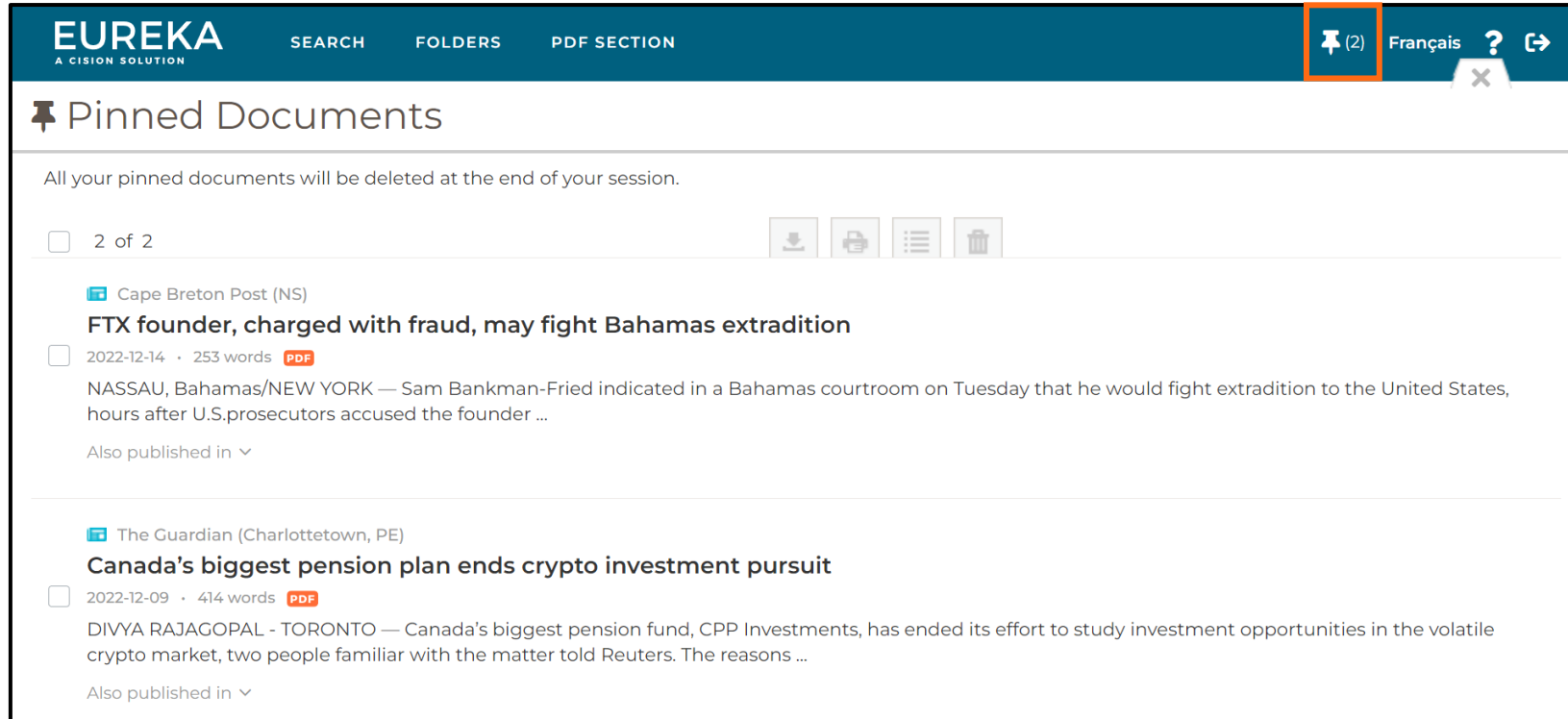

Pinned documents will be deleted at the end of your session, so be sure to view and download/print your pinned documents before closing your browser.

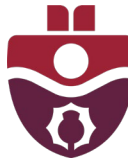

### Examining Full News Sources in PDF Section

Eureka offers a PDF section where you can look at complete newspaper publications, rather than individual articles. There are local, national and international news sources that you can click on and review in-browser.

Availability of the latest issue varies depending on the source, though most publications provide access to recent issues.

You can navigate to this section by clicking on "PDF Section" in the Eureka navigation bar at the top of the page.

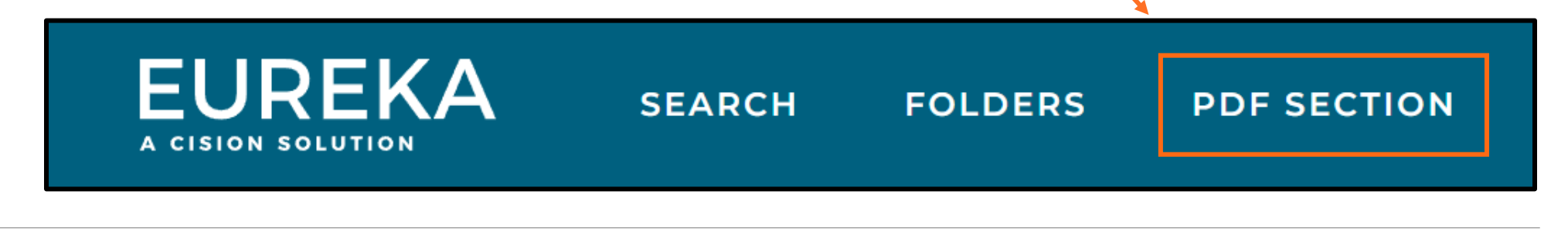

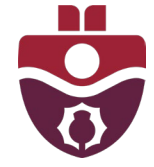

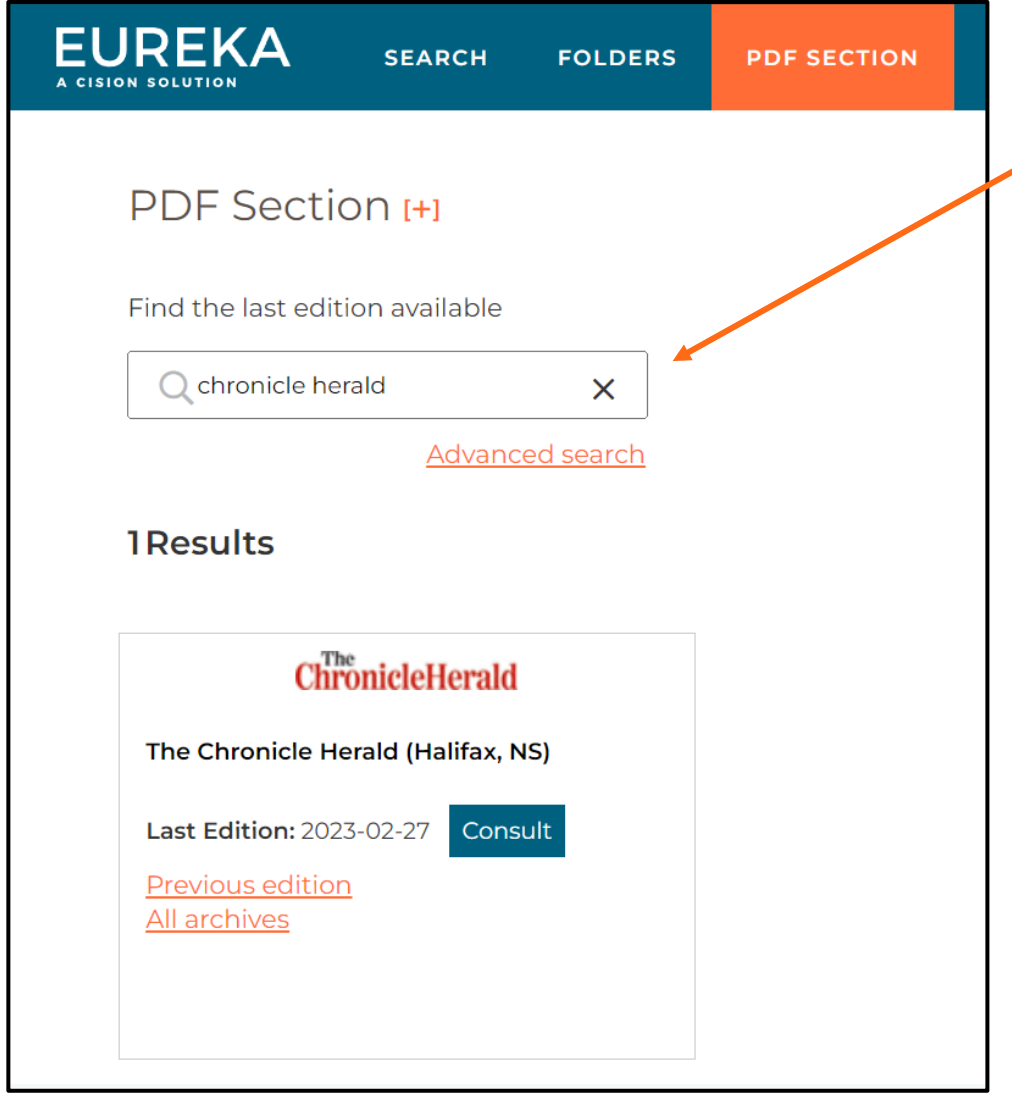

In the PDF section, you can search for a specific publication by entering its title into the search bar. Or, you can select the Advanced search option to search for publications by topic or date.

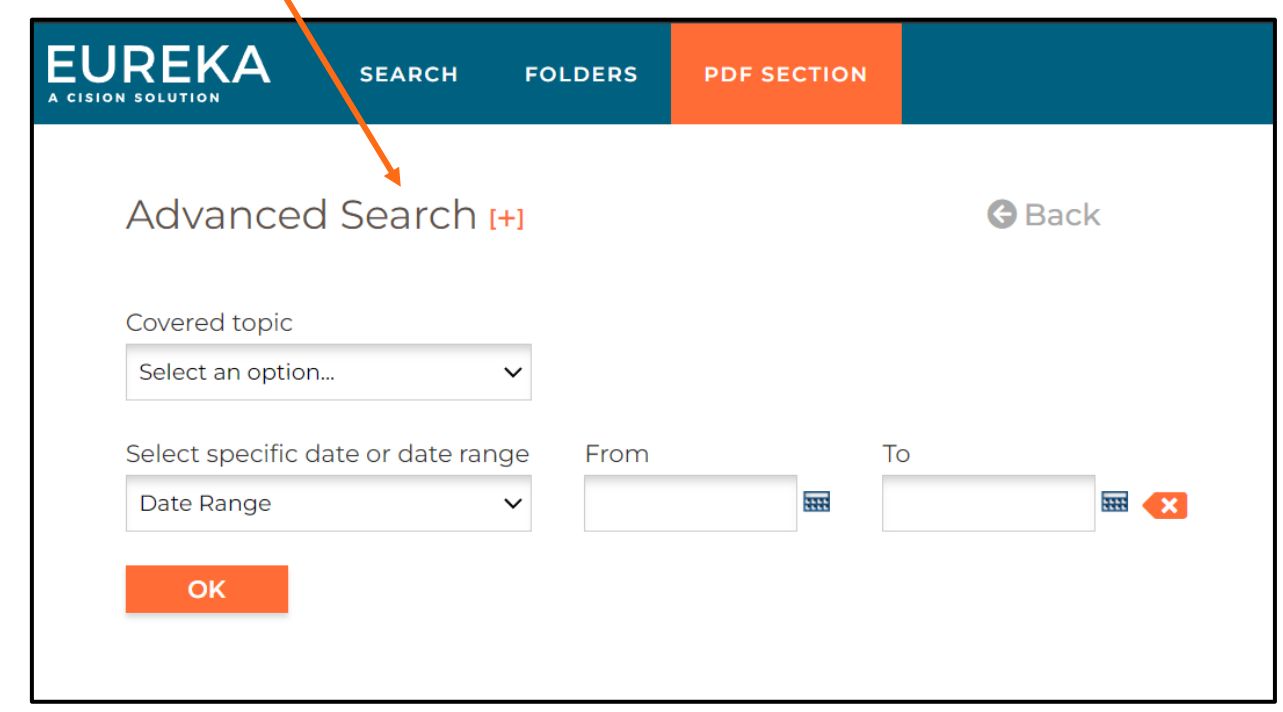

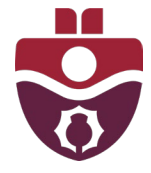

#### Have Questions?

If you have any questions, please visit or contact the [Research Help](https://www.smu.ca/academics/research-help.html) desk for assistance:

**Email:** [research@smu.ca](mailto:research@smu.ca) **Phone:** 902-420-5544 **Text:** 902-702-3057 **Book** a [Research Help appointment](https://outlook.office365.com/owa/calendar/ResearchHelp@smuhalifax.onmicrosoft.com/bookings/)

Check out the library's complete list of [instructional guides](https://www.smu.ca/academics/library-instruction-guides.html) for more helpful resources.

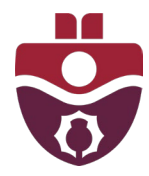

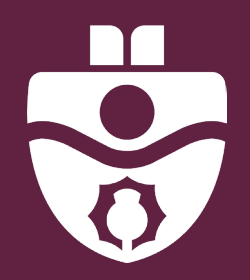

Patrick Power Library Saint Mary's University